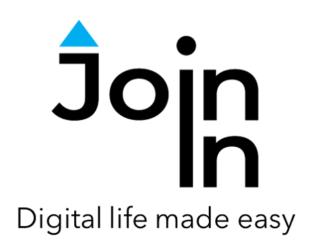

# Join-In for Grid 3

# Facebook

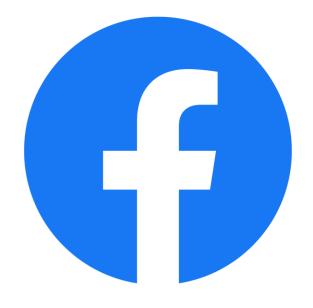

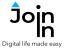

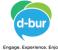

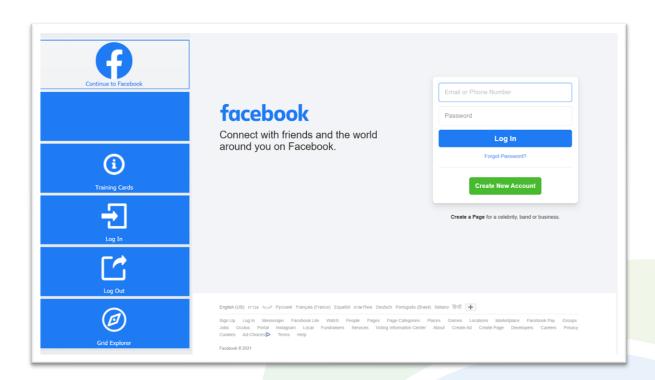

## **Getting Started**

- Requirements to use Join-In Facebook you need a Facebook account. Make sure you have your login and password available.
- <u>Login</u> After selecting *Join-In Facebook* from your Grid 3 Grid Explorer, follow the sequence *Login and Info* => *Log In* => *Email or Phone* => enter your Facebook account email or phone number => *Password* => enter your Facebook account password => *Log In*. You can also reach the log in and log out controls via *Menu* => *Options*.
- If you already logged in on this device, your previous logins will appear. You can click *Recent Logins* to login again with one of them.
- You are now logged into your Facebook account. Select Continue to Facebook to start using the app.
- Join-In Gridsets are available in different languages and optimized for use with different input devices. For most apps there is also a regular 'Full' version and a 'Lite' version with larger buttons and almost identical functionality. Please refer to the Join-In for Grid 3 <u>Getting Started</u> guide for information on how to download the Gridsets that are best for you.

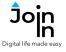

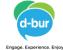

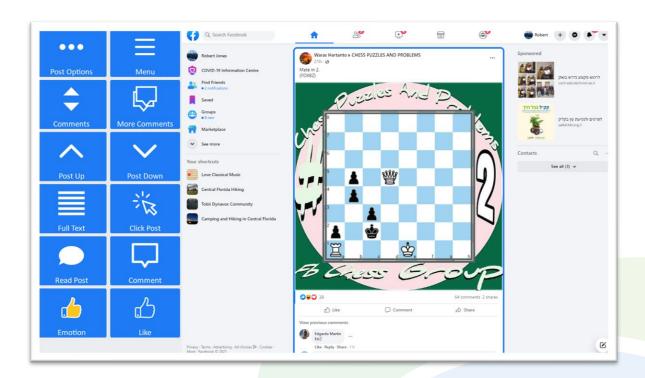

### Home

- Menu go to Facebook menu (Page 4).
- Post Up / Post Down move the blue border frame up or down to view the post immediately above or below the currently selected post. If no post is selected, select the first post.
- Click Post if the post contains media you can interact with, clicking here will show a popup Redirect Message telling you how to activate the content of the post. See Page 7 for more details.
- **Like** like the selected post.
- Emotion react to the selected post with an emoji.
- Read Post read the content of the selected post aloud.
- Full Text open the full text of the selected post.
- **Comment** respond to the selected post by writing a comment, sending a gif image, sending a sticker, sending an emoji, sending a picture or a video.
- Comments go to the selected post comments, to browse, open or respond.
- *More Comments* open more comments to the selected post.
- **Post Options** more options for interacting with the selected post. This is also where you should click if you want to write your own new post.

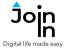

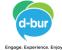

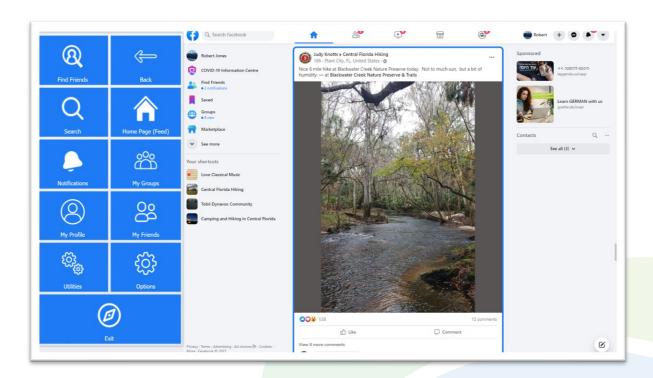

#### Menu

- Home Page (Feed) go to your Facebook Home Page (Page 3).
- *Find Friends* review friend requests from other people. Review Facebook suggestions for new friends.
- **Search** search for posts, people, pages and groups (Page 5).
- **Notifications** open and review your notifications.
- My Groups browse and visit the groups you are a member of (Page 6).
- *My Profile* go to your profile page.
- My Friends browse your friends and visit their pages.
- *Utilities Recover* or reopen Facebook, *Block Touch* or *Allow Touch* access, close windows you do not need, close popup messages, zoom in or zoom out...
- Options change the computer volume, toggle Facebook dark mode, toggle text enlargement and adjust text size, open the <u>Join-In Settings</u> app, log in and log out of Facebook.
- Exit exit Join-In Facebook and return to Grid 3 Grid Explorer.

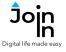

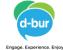

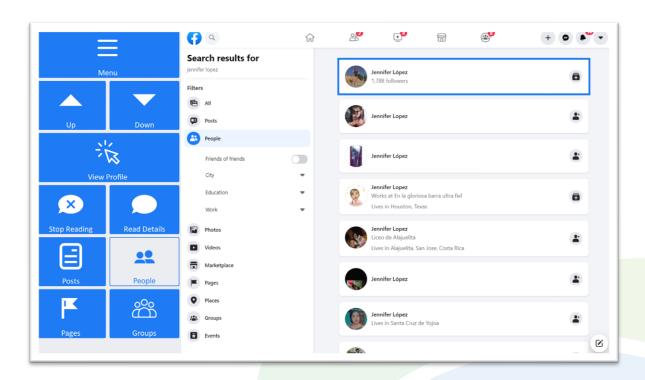

### **Search Results**

- Menu go to Accessible Facebook Menu.
- Posts, People, Pages, Groups filters the search results, based on the selected type – posts, people, pages or groups.
- *Up* and *Down* arrows browse the search results up or down.
- **View [...]** click this button to open the selected search result. The caption on the button, and the page it takes you to change based on the current filter posts, people, pages or groups.
- **Read Details** hear the details of the selected search result read aloud.

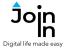

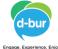

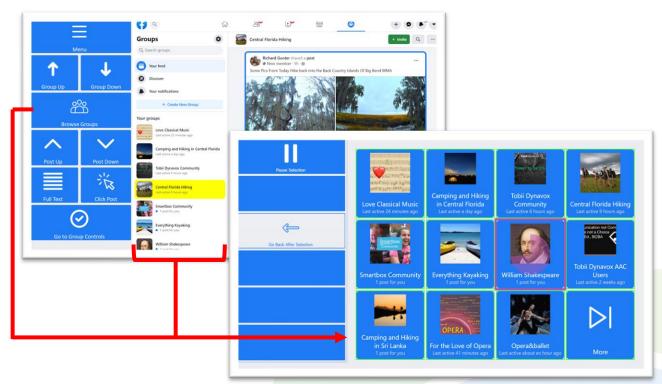

## Groups

- *Menu* go to Join-In Facebook menu.
- Group Up / Down move up or down your list of groups.
- Post Up / Down click up or down to scroll the posts in the currently selected group.
- Go to Group Controls get the full range of post interaction controls that are available when you scroll posts on your home page (Page 3).
- Click Post if the post contains media you can interact with, clicking here will show a
  popup Redirect Message telling you how to activate the content of the post. See Page 7
  for more details.
- Browse Groups opens a popup table to display all the groups you are a member of. You
  will be redirected to a menu toolbar to help you choose one based on your accessibility
  settings.
- The buttons you see depend on which control method your Gridset is optimized for;
   Switch, Eye Gaze, Touch or Mouse Dwell.
- Consult the <u>Join-In Settings</u> training cards for more information on how different versions
  of Join-In Gridsets work in situations like this.

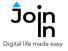

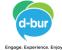

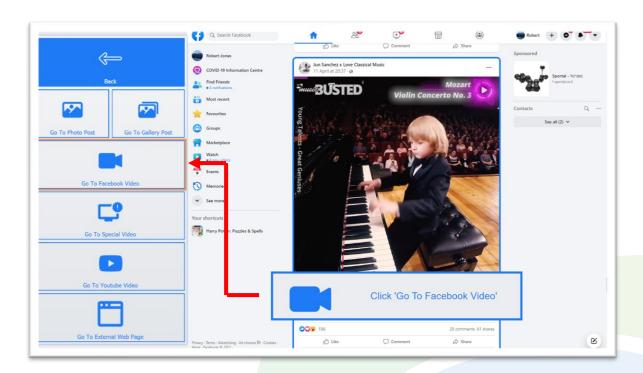

#### **Click Post**

- When you scroll through posts in different parts of Facebook, the *Click Post* button allows you to interact with media or links in the post.
- To be able to interact with media and links in a post, you need to have the
  appropriate buttons available on your Gridset toolbar. To help you get to the right
  place, a *Redirect Message* will appear as a popup at the bottom of the screen
  when you use the click post button. Follow the instructions in the message to
  click the correct *Redirect Button* in the Gridset.
- Join-In Facebook allows you to activate and interact with Photos, Videos and Galleries embedded within Facebook, as well as opening external links to YouTube videos and other web pages.
- You can interact with video posts using the Video Player controls see Page 8.

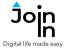

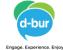

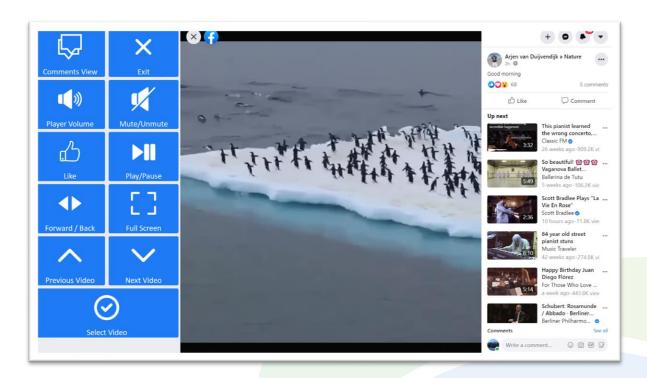

## **Video Player**

- Exit close the video post.
- Play / Pause play or pause the current video.
- Forward / Back go to a page allowing you to jump forward or backward in the video being played.
- Player Volume go to a page with video volume controls.
- Full Screen view your video at full size with Join-In Full Screen Video Player.
- Like like the video you are watching.
- Previous / Next Video scroll up and down the up next video list and choose one to watch by clicking Select Video.
- Comments View stay with the same video and see a different view showing the comments instead of the up next videos. You can return to this first page by clicking Next Videos View.